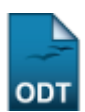

## **Cadastrar Designação**

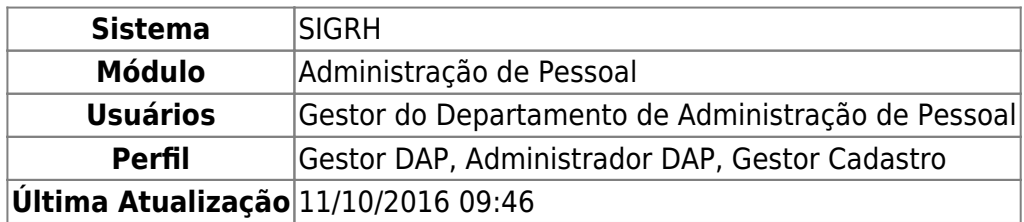

Esta funcionalidade permite o cadastro de designações. A designação de um funcionário para realizar uma função em uma unidade pode ser temporária ou não. Ela é atribuída pelo gestor do departamento de recursos humanos ao servidor, com o intuito de gerar uma responsabilidade para alguma finalidade. A designação tem uma data de início a ser desempenhada, porém, pode ter ou não uma data de fim. Esta finalização pode ser feita através de um aviso prévio. O cargo a ser desempenhado pode ser remunerado ou não.

Para cadastrar uma designação, existem os seguintes caminhos:

- SIGRH → Módulos → Administração de Pessoal → Cadastros → Registros para o Servidor → Designação → Cadastrar (Perfis Gestor DAP e Administrador DAP).
- SIGRH → Módulos → Cadastro → Funcional → Registros Funcionais → Designação → Cadastrar (Perfil Gestor Cadastro).

O sistema exibirá a página Dados da Designação para o preenchimento dos dados do servidor.

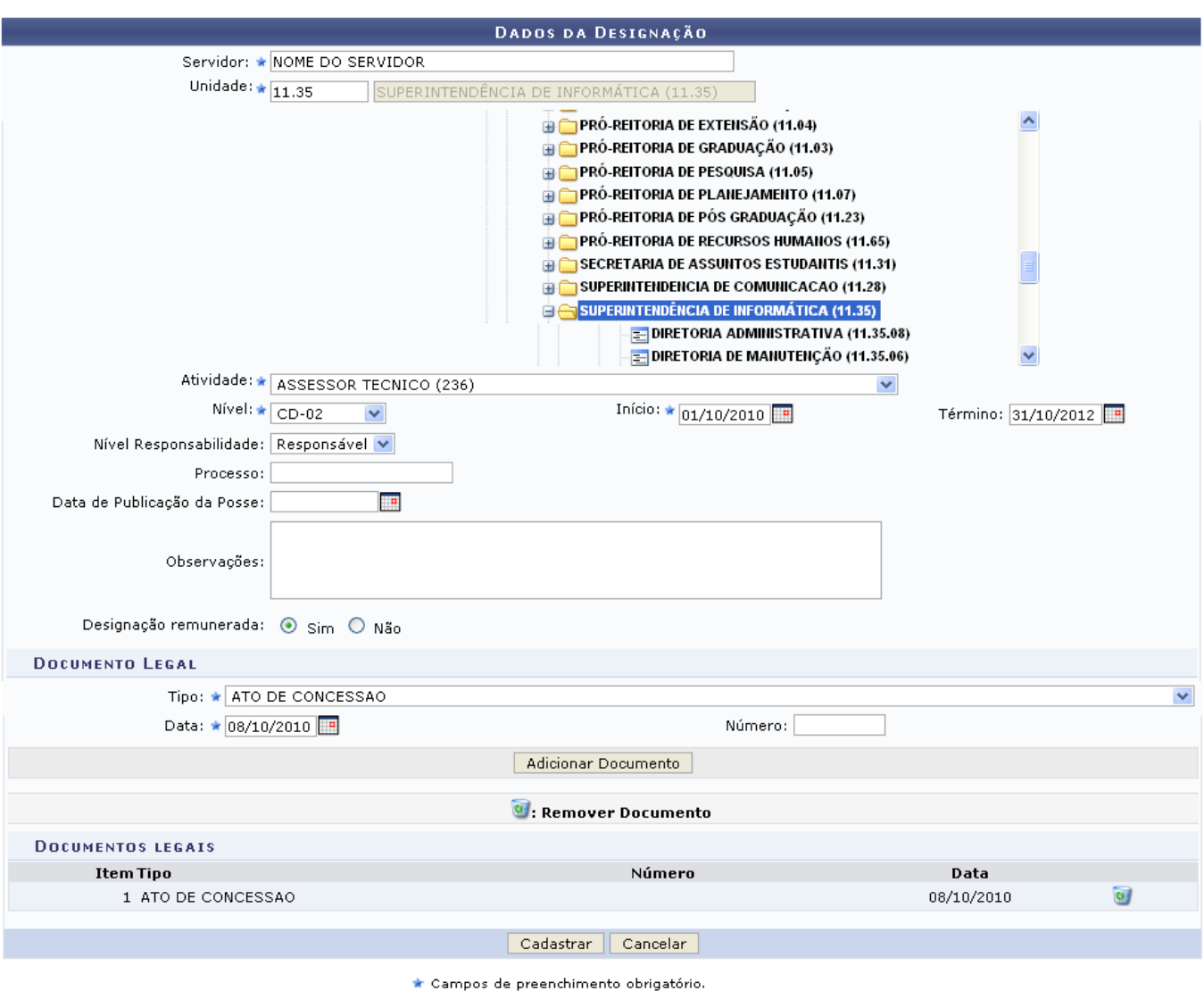

Administração de Pessoal

Caso desista da operação, clique em *Cancelar*. Será exibida uma janela para que a ação seja confirmada. Esta mesma função será válida sempre que a opção estiver presente.

Nesta página, o usuário deverá preencher os campos para efetuar o cadastro da designação. São eles:

- Nome do Servidor:
- Unidade para onde o servidor será designado. Aqui, o usuário poderá informar o código da unidade ou localizá-la no esquema de hierarquia das unidades disponibilizado pelo sistema;
- Atividade que o servidor irá desempenhar;
- Nível da função a ser desempenhada pelo servidor. Ex: Para o cargo de reitor, cabe o nível CD-01 (Cargo de Direção-01), que é o nível mais alto para este cargo;
- Início da designação.
- Término da designação;
- Nível de Responsabilidade a ser assumida pelo servidor, que fica encarregado de assinar termos de responsabilidade, de enviar frequência dos servidores de sua unidade etc. Estes níveis têm vínculos com outros sistemas, por exemplo: trazem permissões para o servidor realizar e autorizar requisições, cadastrar memorandos eletrônicos e autorizar boletins de serviço no Portal Administrativo do SIPAC, permite que ele visualize e se utilize das ações da aba Chefia no SIGAA e outra série de ações no SIGRH. Dentre as opções disponíveis atualmente,

o usuário poderá visualizar: Nenhum, Titular, Substituto, Responsável e Secretaria.

- Número do Processo associado à designação.
- Data de Publicação da Posse;
- Observações, se necessário;
- Designação Remunerada: indicar se o cargo a ser desempenhado é remunerado ou não.

O usuário também poderá adicionar documentos legais relacionados à designação através do preenchimento dos campos:

- Tipo do documento que regulamenta a ação;
- Data do documento regulamentador;
- Número do documento.

Exemplificamos com Tipo: Aditivo de Contrato, Data: 02/06/2010 e Número: 1563.

Para inserir o documento clique em *Adicionar Documento*. Será exibida uma mensagem de sucesso no topo da página e o documento adicionado será incluído na lista de Documentos Legais:

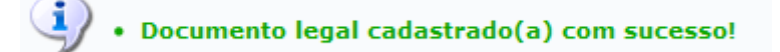

Para excluir qualquer documento adicionado, clique no ícone [.](https://docs.info.ufrn.br/lib/exe/detail.php?id=suporte%3Amanuais%3Asigrh%3Aadministracao_de_pessoal%3Acadastros%3Aregistros_para_o_servidor%3Adesignacao%3Acadastrar&media=suporte:manuais:sigprh:administracao_de_pessoal:cadastros:registros_para_o_servidor:designacao:imagem005.png) A seguinte janela será exibida:

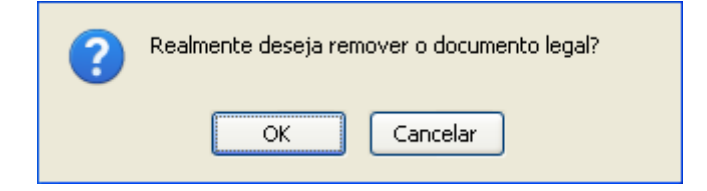

Optando por confirmar, clique em *OK*. O documento será removido e a tela será apresentada no formato normal, como era antes do documento ser adicionado.

Retomando o cadastro, nos campos Início e Término da designação e Data do documento legal, o usuáriopoderá digitar a data desejada ou selecioná-la no calendário exibido ao clicar em ...

Após preencher todos os campos e inserir o documentos desejados, clique em *Cadastrar* para finalizar a operação. Assim, o sistema exibirá a seguinte mensagem de sucesso:

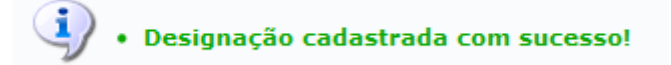

Para retornar a página inicial do módulo, clique em **Administração de Pessoal** ou **Cadastro**, a depender do perfil do usuário.

## **Bom Trabalho!**

## **Manuais Relacionados**

[Gerenciar Designações](https://docs.info.ufrn.br/doku.php?id=suporte:manuais:sigrh:portal_do_servidor:consultas:designacoes)

[Registrar Exoneração de Designação](https://docs.info.ufrn.br/doku.php?id=suporte:manuais:sigrh:administracao_de_pessoal:cadastros:registros_para_o_servidor:designacao:registrar_exoneracao)

## [<< Voltar - Manuais do SIGRH](https://docs.info.ufrn.br/doku.php?id=suporte:manuais:sigrh:administracao_de_pessoal:lista)

From: <https://docs.info.ufrn.br/>-

Permanent link:<br><mark>[https://docs.info.ufrn.br/doku.php?id=suporte:manuais:sigrh:administracao\\_de\\_pessoal:cadastros:registros\\_para\\_o\\_servidor:designacao:cadastrar](https://docs.info.ufrn.br/doku.php?id=suporte:manuais:sigrh:administracao_de_pessoal:cadastros:registros_para_o_servidor:designacao:cadastrar)</mark>

Last update: **2016/10/11 09:46**

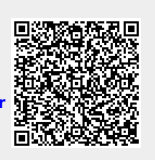